# odoo11 安装教程

#### 一、 先安装基础依赖软件

以下软件都是 odoo 项目运行所需要的,没什么具体要求, next next next 即可, 实在不会安 装百度安装教程也可以。

1、 python3.5.2

python 还需要设置环境变量

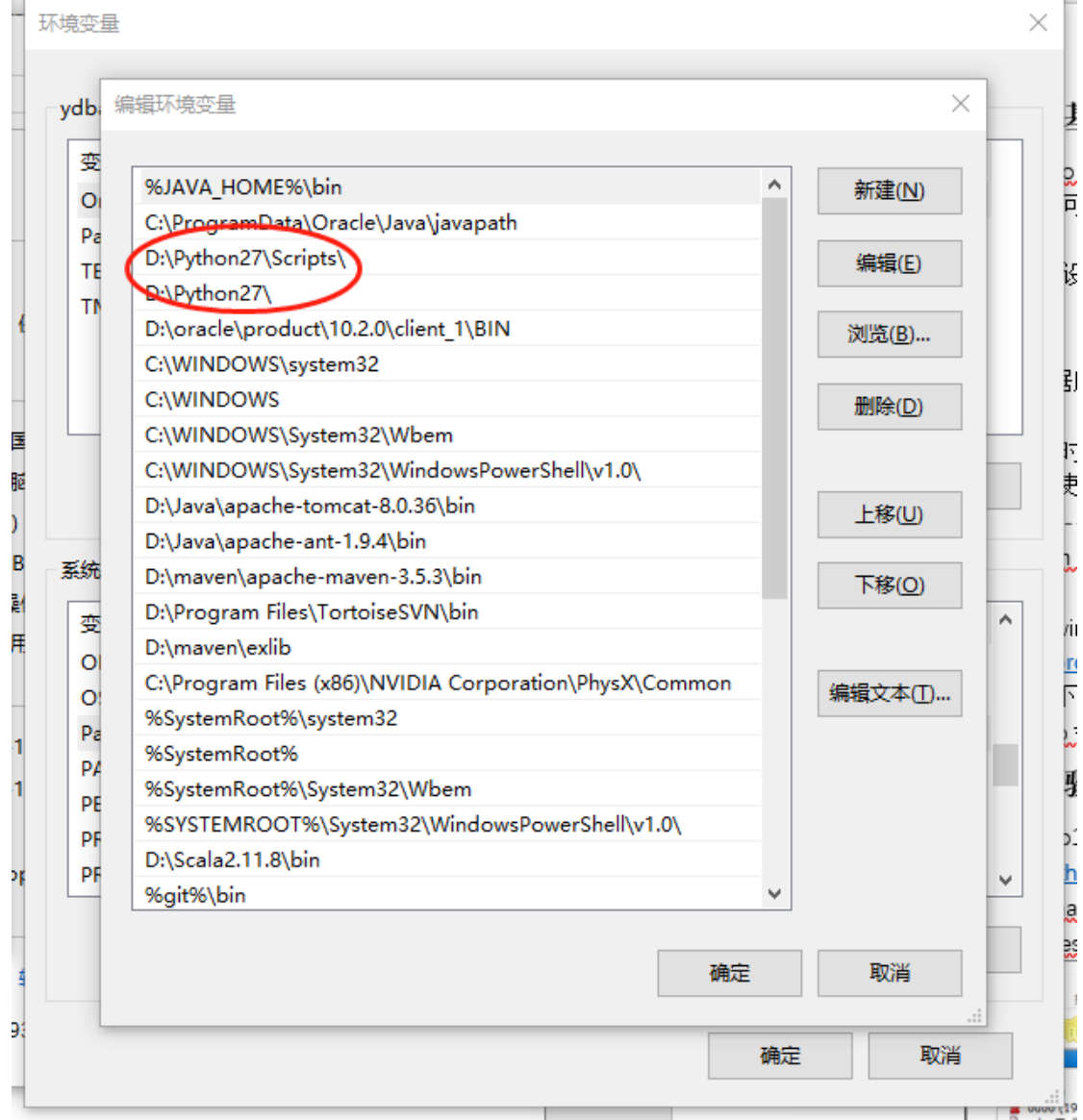

2、 pip

用于后面安装 odoo 相关插件模块,一般在安装 python 的时候也会自定安装上,在 cmd 命令行输入 pip –V 查看是否有 pip 安装

3、 postgresql 数据库

这个直接 next next next 即可

- 4、 git
- 5、 node(安装的时候也会把 npm 安装好)在 cmd 命令中将 npm 切换到淘宝镜像 cnpm,

后面下载软件使用 cnpm 会快好多: npm install –g --registry=https://registry.npm.taobao.org 后面使用 cnpm 代替 npm,安装软件会更快

- 6、 pycharm 下载好之后,注册码网上有好多,自己百度即可;
- 7、 pywin32-219.win-amd64-py3.5 : <http://sourceforge.net/projects/pywin32/files/pywin32/Build%20219/> 选择版本进行下载,一定要保存对应的版本和位数要正确 一般启动 odoo 会报错:ImportError: No module named 'win32service'

## 二、 安装步骤

- 1、 下载 odoo11 git 源码: <https://github.com/odoo/odoo>
- 2、 使用 pycharm 打开 odoo 源码项目
- 3、 在 postgresql 数据库中创建 odoo 登入的数据库角色

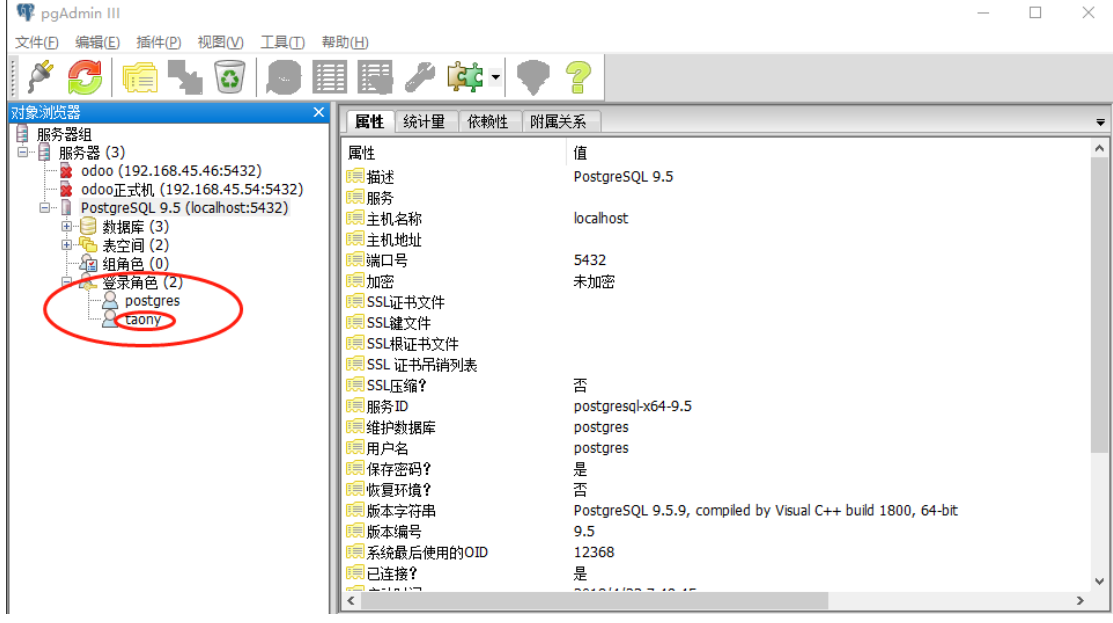

相应的需要设定好角色的名称,权限密码等;

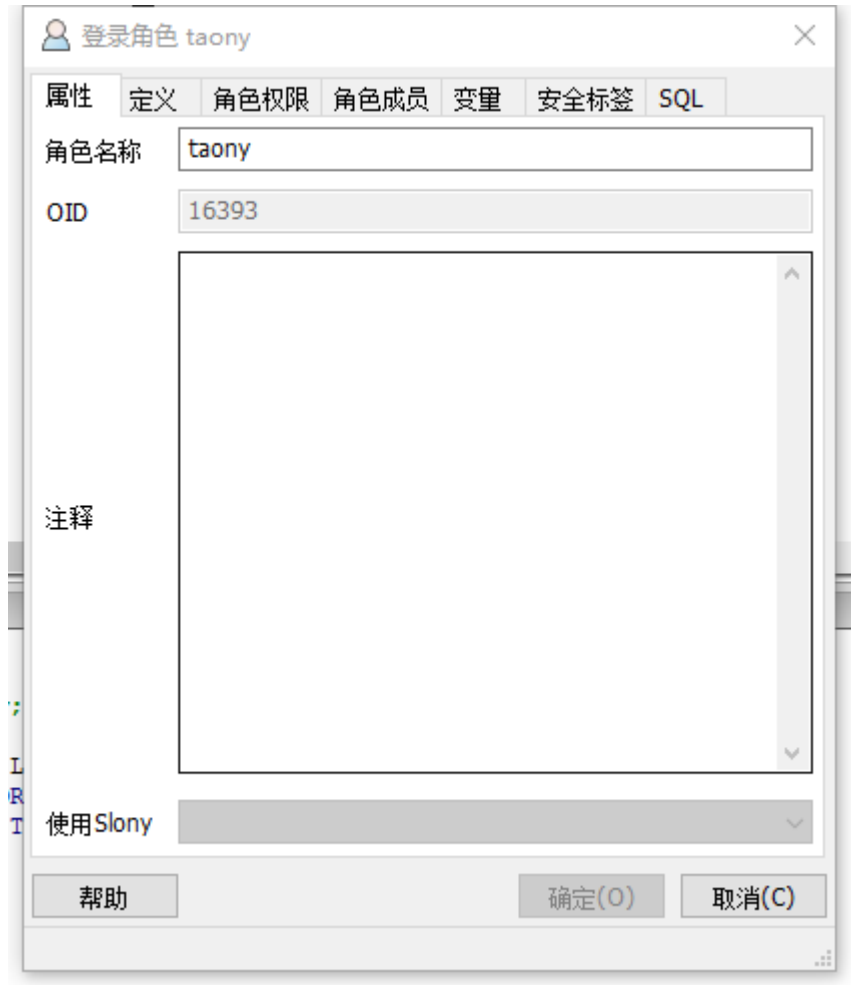

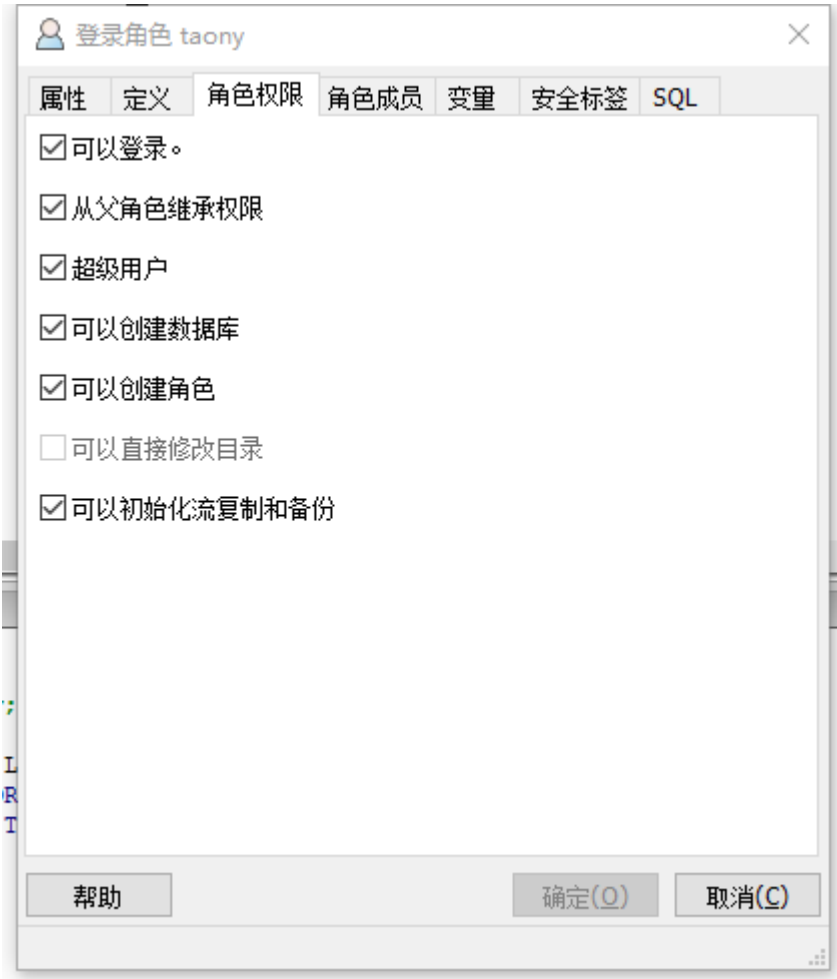

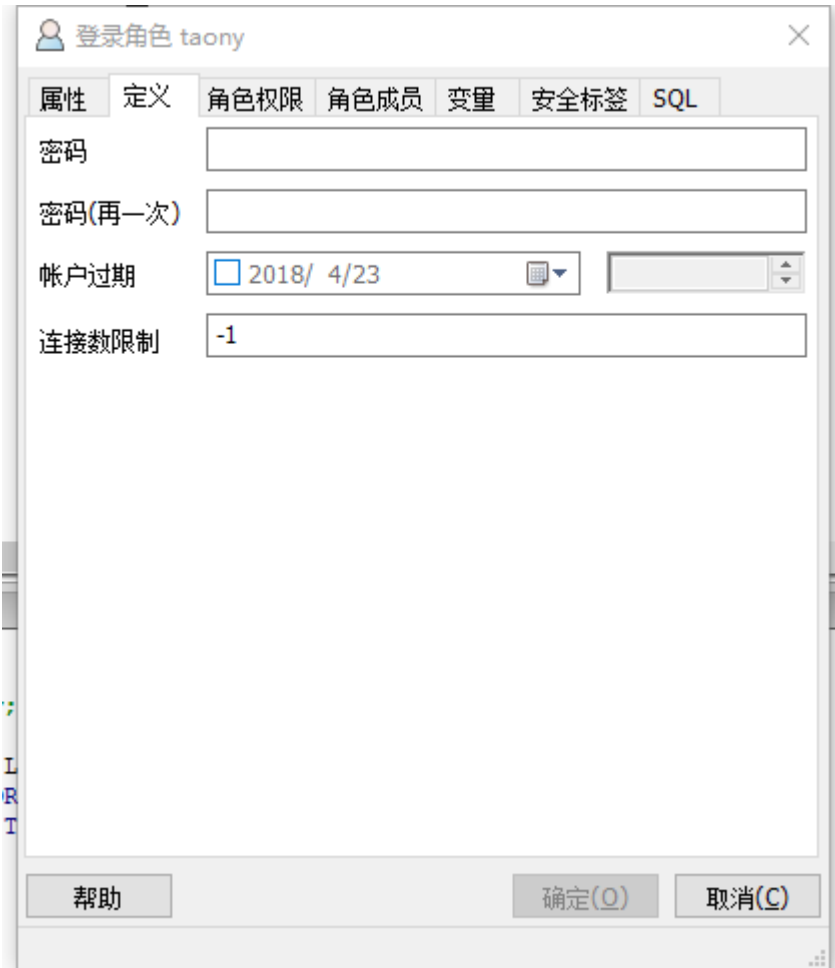

#### 4、 在 odoo 源码根目录中添加 odoo.conf 文件

[options] ; This is the password that allows database operations: admin\_passwd = admin  $db\_host = 127.0.0.1$ db port =  $5432$ db\_user = taony  $db_{\text{password}} = 123456$ addons\_path = E:\odoo\odoo\_general\addons,E:\odoo\addons\_general ;Log settings ;logfile = log/odoo.log ;log\_level = debug\_sql

说明: addons\_path:自己自定义开发的模块项目路口 db\_host:地址 db\_port:端口 db\_user:角色名称 db\_password:密码

- 5、 Pycharm 中在项目根目录中点击 odoo-bin 文件右键 run,这样 odoo 就运行起来 了,然后在浏览器(谷歌你值得拥有)中输入地址: [http://127.0.0.1:8069](http://127.0.0.1:8069/) 项目就运行起来了。
- 6、 当然第一次不会容易就成功了,一般都是提示有错误,然后根据错误提示一步步解 决即可,下面我也罗列了一些常见问题,然后逐一解决。
- 7、 Odoo 成功运行起来以后,首先是会在数据库建立的见面,让你新建一个数据库, 你填写下相关数据库信息即可进入到 odoo 主页面;
- 8、 Odoo 成功;

### 三、 问题攻略

1、ImportError: DLL load failed

这个错误的原因是 pywin32 这个软件未安装或是安装错误(版本的问题, 64 或是 32 位 的错误)

<http://sourceforge.net/projects/pywin32/files/pywin32/Build%20219/>

进入这个网站,选择对应的 python 版本及位数版本,一定要保证版本和位数都正确, 不然一样会报错;

2、xxx module not find

这个错误主的原因是没有安装 xxx 模块,可以直接在 pycharm 中的 file-setting-projectproject interpreter 点击加号进行模块安装即可;

3、打开 odoo 后样式错误:

这个错误的原因是 less 和 less 插件没有安装, 使用 npm 进行安装即可:

npm install -g less

npm install -g less-plugin-clean-css